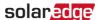

# Component Replacement in the Monitoring Platform - Application Note

## **Revision History**

- Version 2.0, April 2024: Updated text and images
- Version 1.0, October 2020: Initial release

#### Overview

This application note describes replacing a component in the SolarEdge Monitoring Platform. Use this application note to replace an inverter, power optimizer, Control and Communication Gateway (CCG), or Safety and Monitoring Interface (SMI) in the SolarEdge system.

## Replace a component

#### To replace a component:

- 1. Log in to the **Monitoring Platform**.
- 2. To access your site, click the **Site Name**.
- 3. Click the **Admin** view.
- 4. From the Admin menu, click Logical Layout.

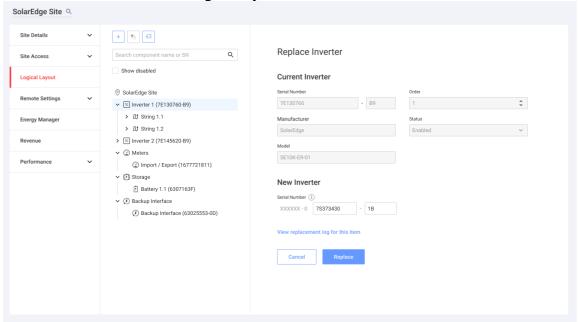

- 5. In the components list, select the component to replace.
- 6. Click

**Replace <component>** displays your component's details. They are divided into **Current** <**component>** and **New <component>**.

7. In **New <component>**, enter the **Serial Number** of the new component.

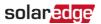

### 8. Click **Replace**.

The new component appears in the component list. The replaced component is disabled.

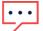

NOTE

If there is a **physical layout** for this site:

The updated component in the logical layout automatically appears in the location of the replaced component.